### **Remote Access to external electronic information resources**

subscribed by Comenius University in Bratislava

List of available electronic information resources – see **[http://uniba.sk/o-univerzite/fakulty-a](http://uniba.sk/o-univerzite/fakulty-a-dalsie-sucasti/akademicka-kniznica-uk/externe-informacne-zdroje)[dalsie-sucasti/akademicka-kniznica-uk/externe-informacne-zdroje.](http://uniba.sk/o-univerzite/fakulty-a-dalsie-sucasti/akademicka-kniznica-uk/externe-informacne-zdroje)** 

If the computer you are using is on the University network (on-site), most electronic resources will allow immediate direct access with no need for a password. The access is controlled by IP address.

However if you are working away from the University (off-site) you will need to set up the **university proxy server within the browser** (automatic configuration script –> http://www.uniba.sk/proxy.pac ; more detailed instructions are on 2nd page) and to **authenticate yourself with your personal username and password** (login information is personalized it is not allowed to share it).

Username and password you can find out at **<https://cdo.uniba.sk/public/findPK>** after fullfiling required **information from your student card (ISIC)** into given form. In case of any problem as for obtaining your login information you can call at  $(+421\ 2)$  90104444 during working hours (from 08:00 till 16:00).

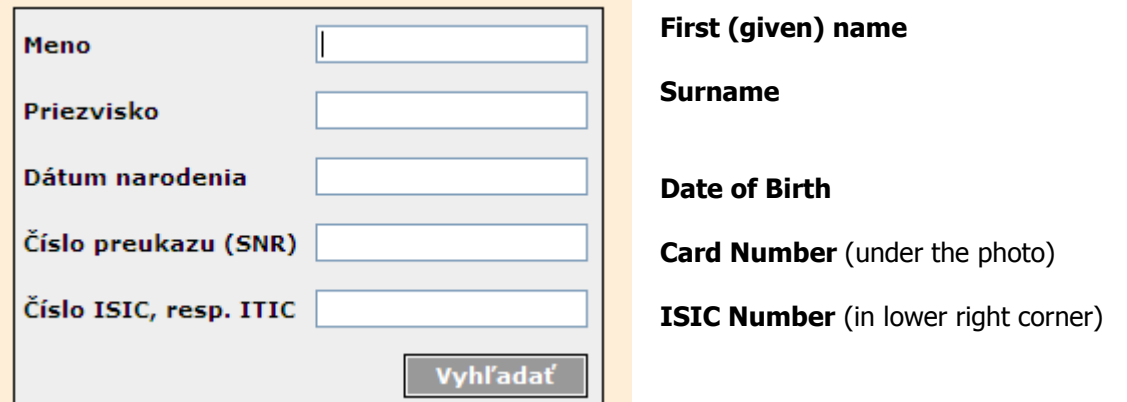

### **Fig 1 Form to fulfill** (at <https://cdo.uniba.sk/public/findPK> ) **to obtain login information**

Access to our electronic resources is determined by the legally binding contracts that we, as a University, sign when entering into an agreement with a publisher or provider. Most of our contracts have educational arrangements. It is forbidden to use download articles using robots, to download extensive volume of date and to disseminate downloaded information on commercial bases. Violation of license terms and conditions will bring serious consequences.

In case of any problems or comment and questions related to external electronic resources – contact us by e-mail – [library@vili.uniba.sk](mailto:library@vili.uniba.sk)

We hope that you found this library service useful.

**Academic Library of Comenius University in Bratislava**  <http://uniba.sk/en/o-univerzite/fakulty-a-dalsie-sucasti/akademicka-kniznica-uk>

## **InternetExplorer – setting proxy server**

Tools => Internet Options => Connections => LAN settings => check "Use automatic configuration script" – enter proxy address - **http://www.uniba.sk/proxy.pac**

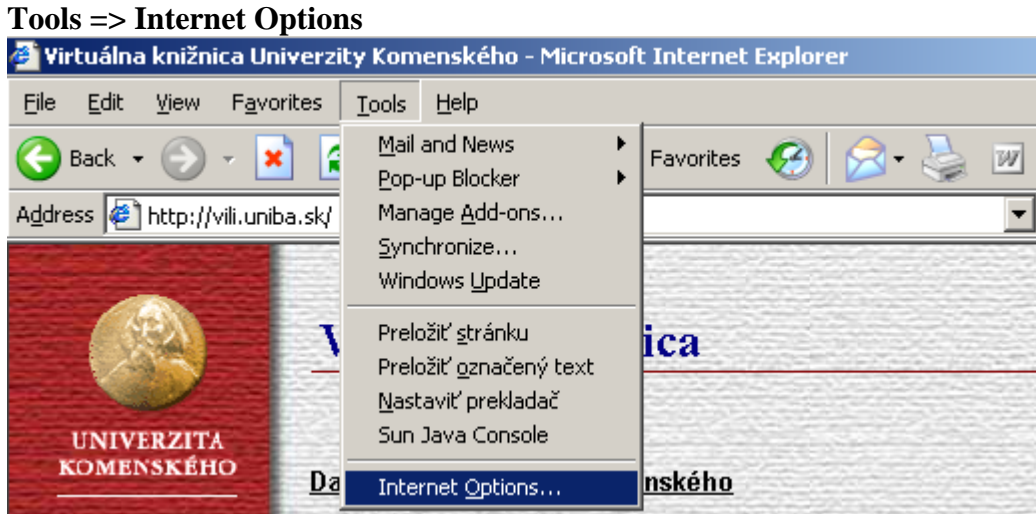

# **Connections =>** button **LAN Settings**

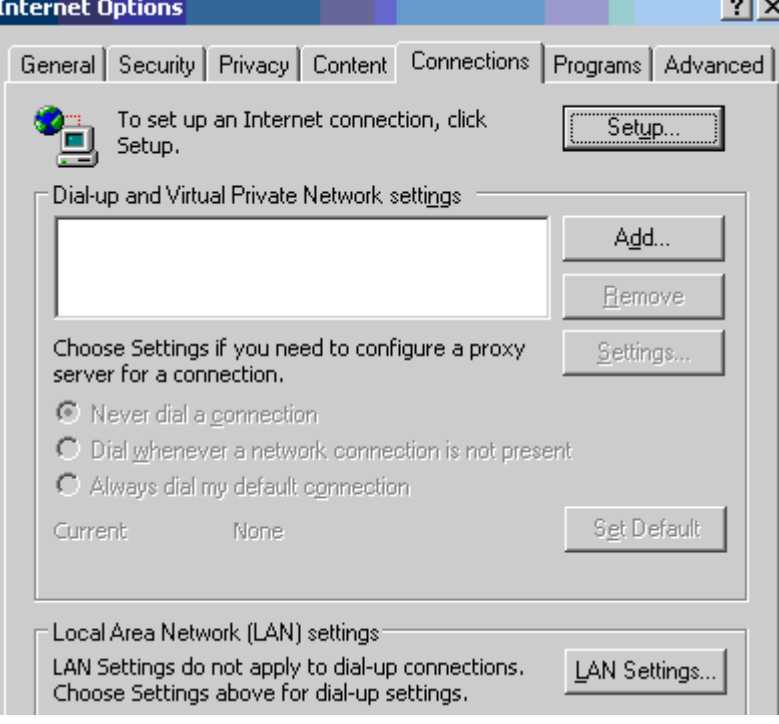

**=>** check "Use automatic configuratin script" and enter proxy **http://www.uniba.sk/proxy.pac** 

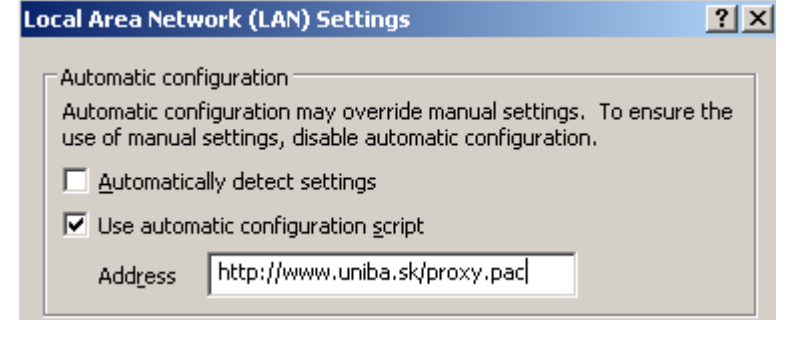

Save the setting - OK button.

## **FireFox - proxy setting**

*Example of Slovak version of FireFox 2.0*

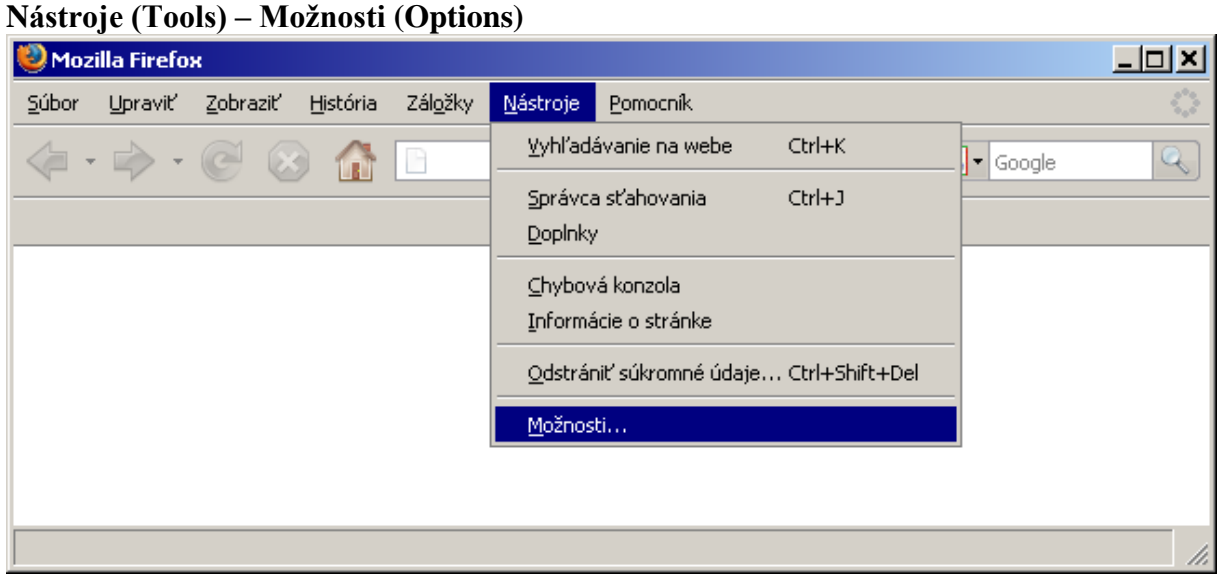

**=> Pokročilé/Spresnenie (Advanced) => tab Sieť (Network) – button Nastavenia (Settings)**

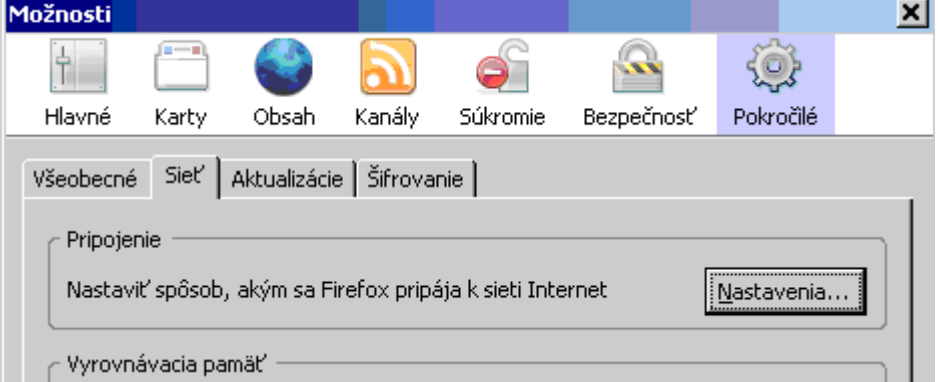

=> check "**URL pre automatické nastavenie proxy serverov**" (automatic proxy) – enter **http://www.uniba.sk/proxy.pac** 

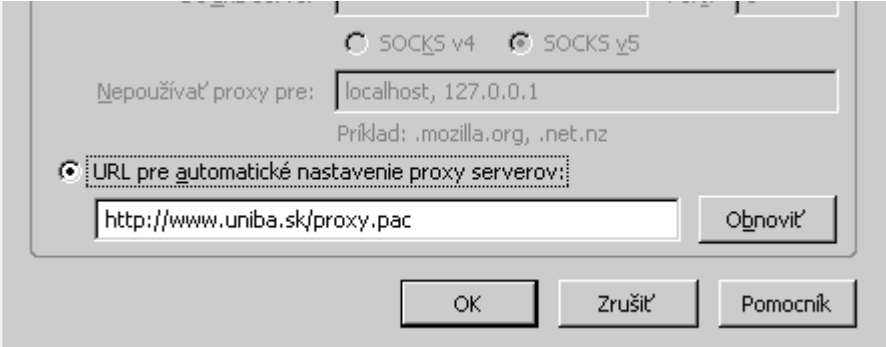

Save (OK button).